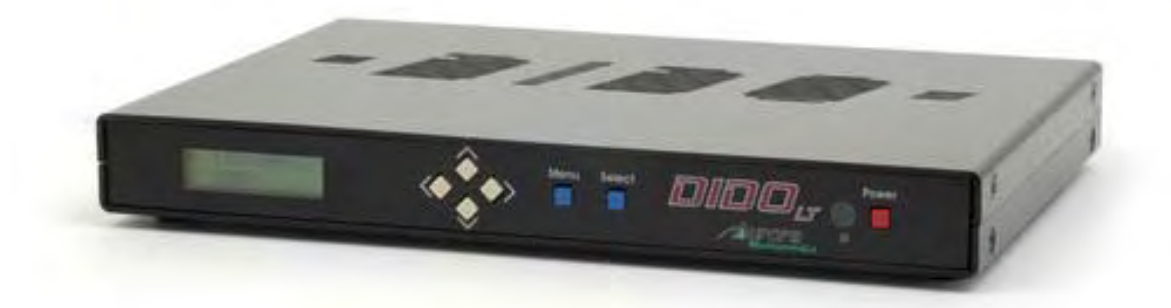

# **DIDO LT***TM* **Installation Manual**

Manual Number 090501 Firmware Version 2.18 and above

205 Commercial Court Morganville, NJ 07751 Phone: (732) 591-5800 Fax: (732) 591-5801 www.auroramultimedia.com

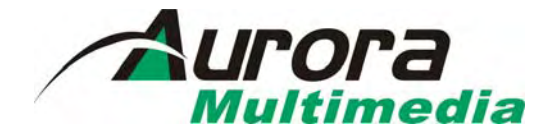

# **TABLE OF CONTENT**

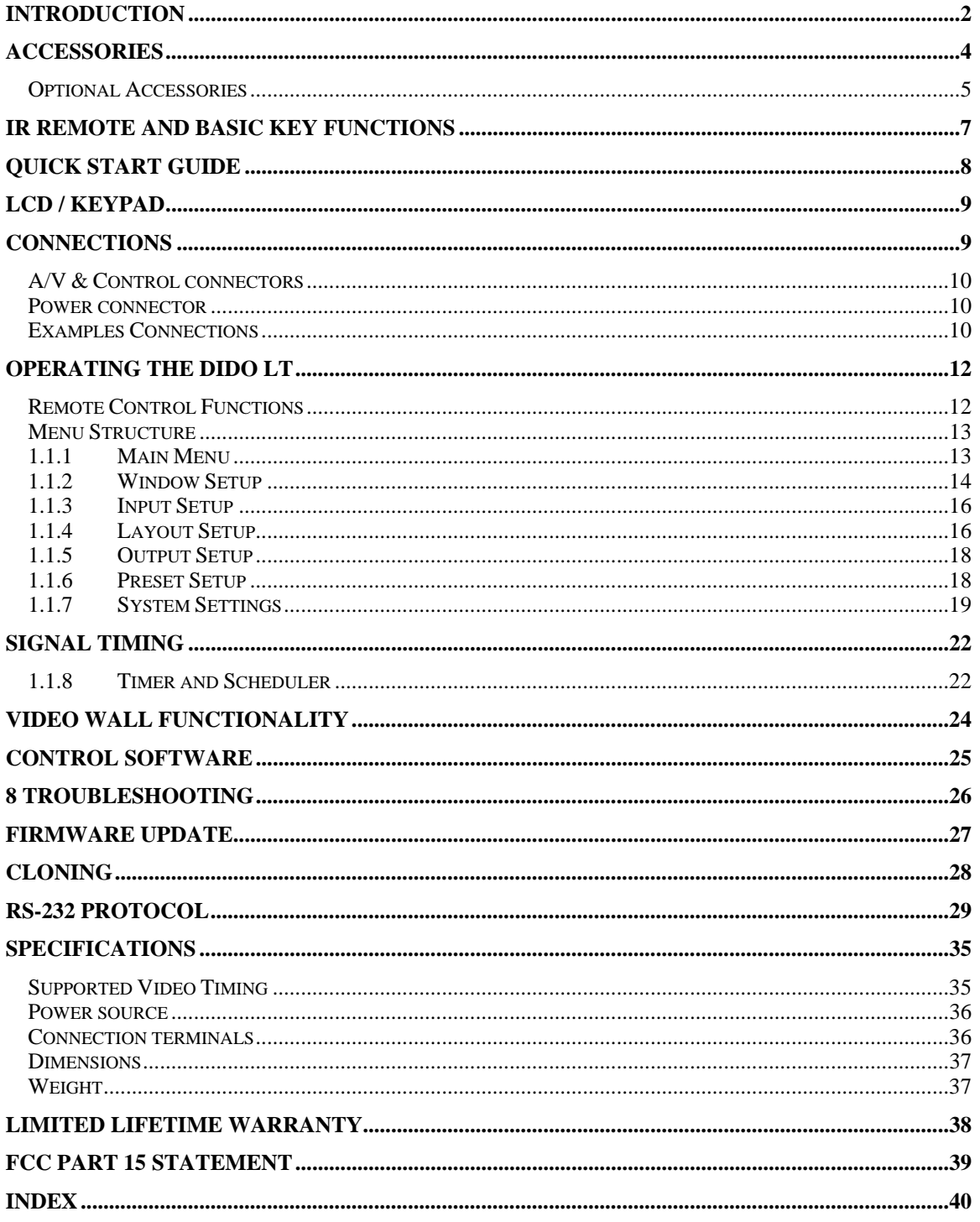

### **Introduction**

The DIDO LT is a high quality video processor engine. The DIDO LT supports advanced functionality such as video format /scan rate conversions, real time image rotation (patents pending), and window effects. All these can be controlled via IR remote and RS-232 commands. The device is small enough to fit in tight areas. The progressive output(s) produces a high quality image using the latest  $3:2 / 2:2$  pulldown, motion handling, and noise reduction technologies.

- Up to 165MHz bandwidth on the inputs and outputs. Allows resolutions up to 1900 x 1200  $\oslash$  60Hz (narrow band sync) and can deinterlace 1080i to 1080p
- Image enhancing capabilities including Motion Adaptive De-interlacing, Lowangle Directional Interpolation, 3:2 & 2:2 inverse pull-down, Moiré cancellation, color correction, adaptive flesh tone adjustments, image zoom & shrink.
- The powerful AARE (Aurora Advanced Rotation Engine) / Picture-and-Picture (PAP) engine offers several modes of operation including:
	- 1. Hi-resolution Dual Image or Side-by-Side (split screen) images. Perfect for teleconferencing, security, command and control applications.
	- 2. Image Rotation (for digital signage)
	- 3. Translucent Overlays to maximize main image size while still seeing PiP
- Accepts digital and analog video inputs through a combination DVI/ RGBHV/ YPbPr connectors and S-Video/Composite input connectors
- Internal Event Scheduler with Real Time Clock allows AARE special effects to be scheduled locally and among DIDO LT units when connected via the RS-485 bus
- Firmware upgradeable. New firmware releases can be easily uploaded to the DIDO LT with the Flash utility, which is available for free from Aurora's website.

Example Setup using the DIDO LT side by side mode:

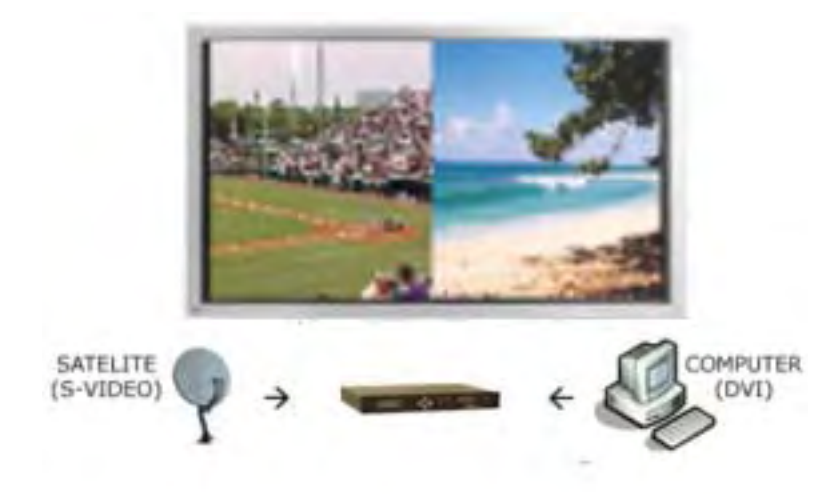

Just a few examples of the DIDO LT's capabilities:

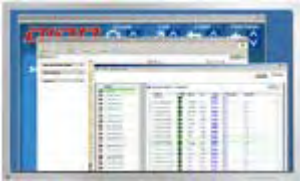

Single Image Scaling Side by Side by Side

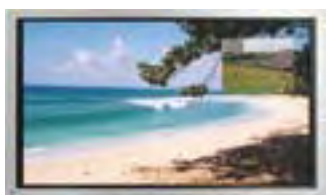

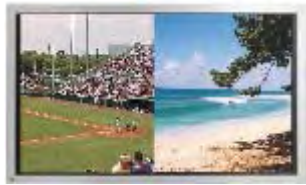

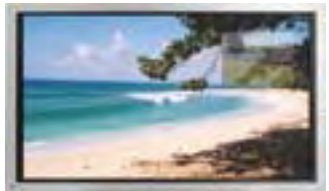

Single with PiP Single with Translucent PiP

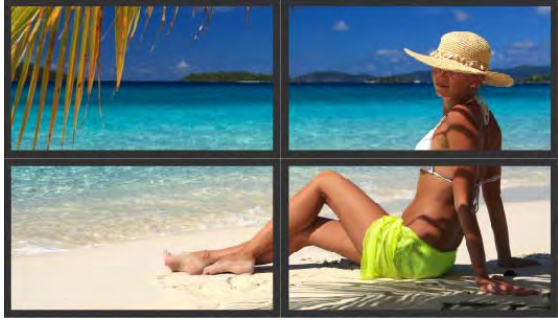

Video Wall Mode Using 4 DIDO LT Units

### **Accessories**

#### **Supplied accessories:**

- 1 12V / 14.4W DC wall power supply or International Supply Kit if applicable
- 1 S-Video to Composite Video Adaptors
- 1 RS-232 Adaptor Cable (6 Pin Mini-Din to 9 Pin D-Sub)
- 1 IR Remote

### **All supplied components are shown on the picture below:**

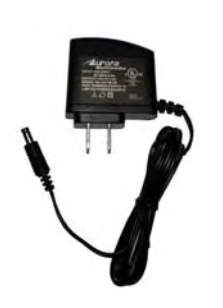

12V / 15W Supply International Supply with Adaptors

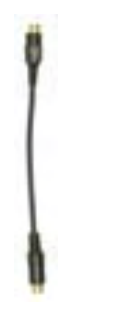

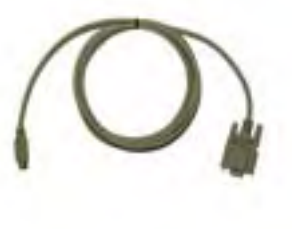

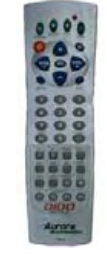

S-Video to Video Adaptors RS-232 Control Cable IR Remote

### *Optional Accessories*

### **Optional accessories available from Aurora Multimedia:**

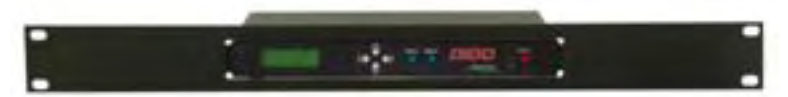

SRK-001 Single Rack Mount Kit

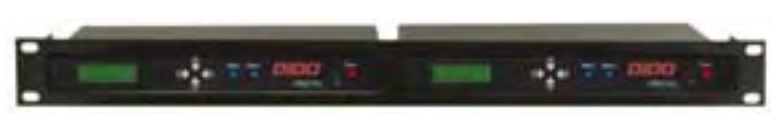

DRK-001 Dual Rack Mount Kit

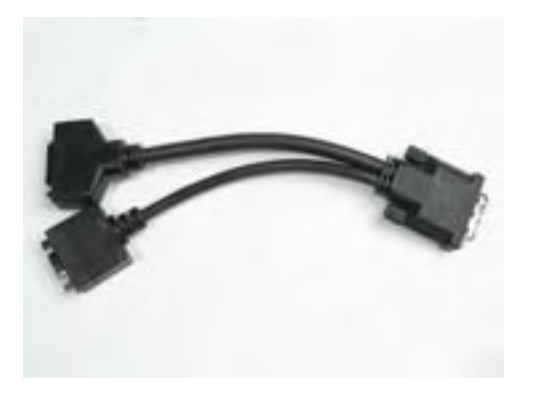

CA0020-1 DVI-I to DVI-D / VGA Adapter Cable CA0022-1 DVI-I to DVI-D / RCA Adapter Cable

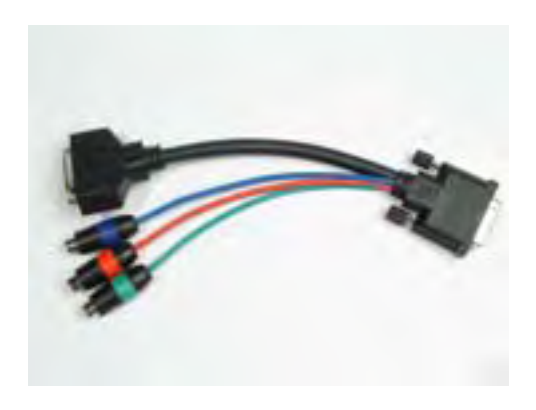

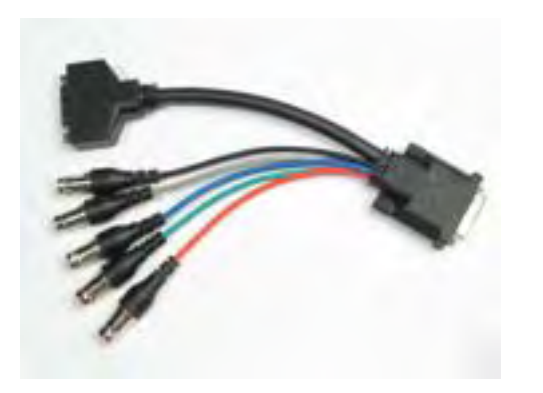

CA0021-1 DVI-I to DVI-D / BNC Adapter Cable DIDO LOOP KIT RS-485 Loop Through Kit for

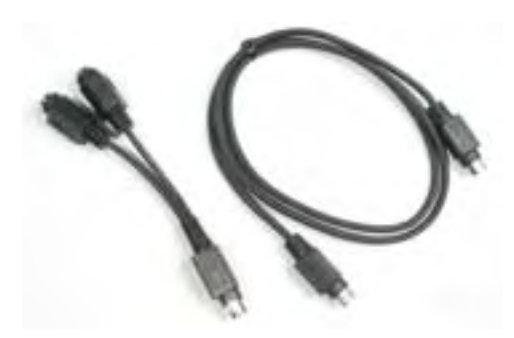

connecting multiple DIDO LT units

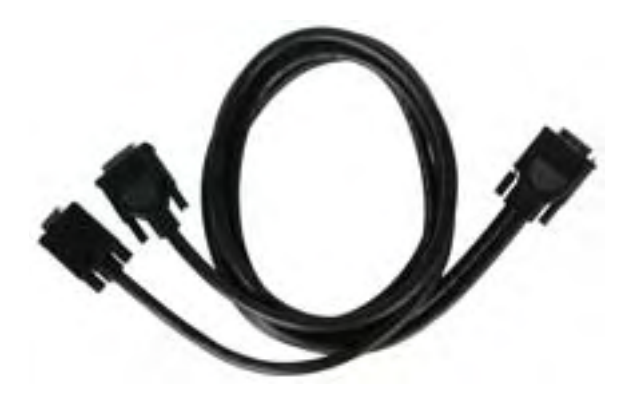

CA0017-6 200MHz 6ft DVI-I to DVI-D / VGA(15pin D SUB) Breakout Cable

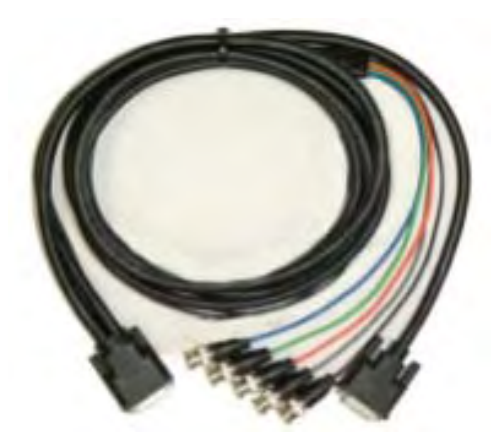

CA0016-6 165MHz 6ft DVI-I to DVI-D / 5 BNC Breakout Cable

### **IR Remote and basic key functions**

The DIDO LT can be controlled using an IR remote control, via the front panel, or RS-232 commands. The remote is addressable for installing with multiple DIDO LT units. To change the address on the remote:

 - Press and hold the 'Up' and 'Down' arrows together for 5 seconds. The red LED will start to blink

- Enter the address (0-255) and press 'Select'

In order for the IR remote to properly control a DIDO LT, both devices (IR remote and the DIDO LT) have to have the same address. See System Setup Menu for more information on how to change the DIDO LT's address.

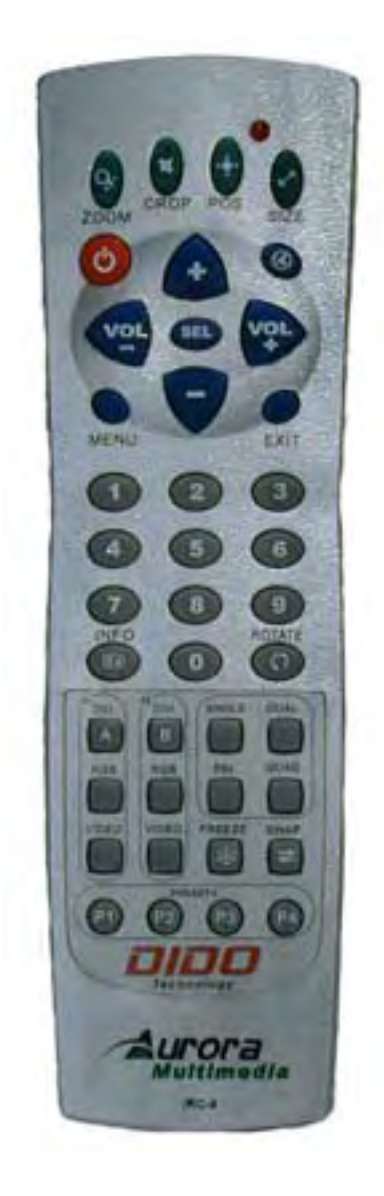

For details of DIDO LT operation, refer to the corresponding chapter of this document. Below is a brief description of the remote transmitter and the keys used for DIDO LT control.

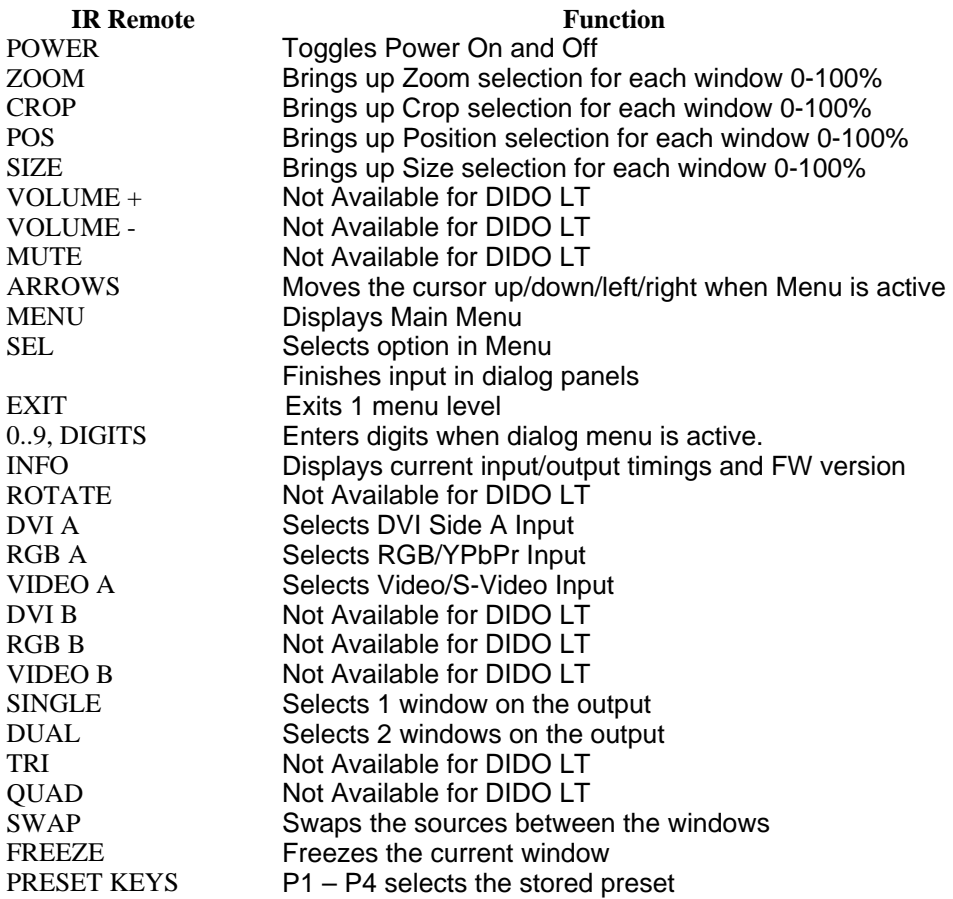

### **Quick Start Guide**

- **1.** Make sure the DIDO LT and the Display are both disconnected from power.
- **2.** Connect the DIDO LT to the Display's DVI, VGA, or YPbPr port as required.
- **3.** Connect the appropriate video sources to input connectors of DIDO LT (see "Connections" chapter for details).
- **4.** Connect the power source to the Display (refer to Operating Instructions of the Display).
- **5.** Connect the supplied 12v DC adapter to the DIDO LT and the power outlet. The LCD will light and after 5 seconds, the firmware rev will appear. About 15 seconds later, the DIDO LT will complete initialization and display the output resolution and format on the LCD. The last settings of the DIDO LT will take effect.

### **LCD / Keypad**

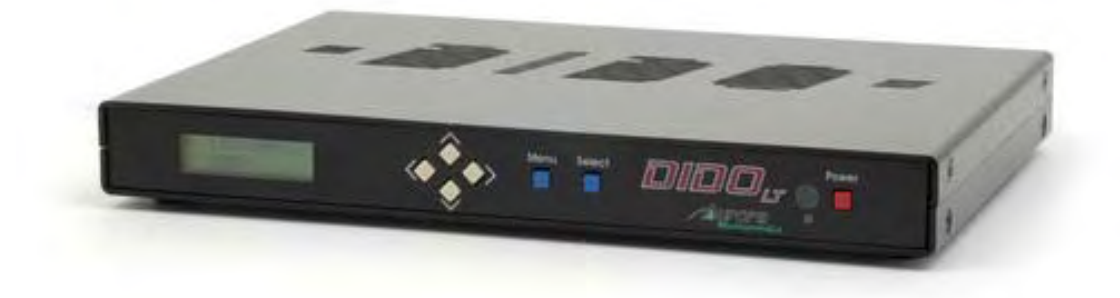

The LCD helps to navigate through menus with the front keypad.

- **Menu**: brings up the menu on the screen and the LCD exits menu levels.
- **Selec**t: brings up next menu level or confirms an entry.
- **Arrows**: navigates through the menus and changes selections.
- **Power**: Toggles the Power On and Off. This button can also be used to restore all default values if it's held down for 10 seconds when the power connector is first applied. Factory default for the output is RGBHV XGA 60Hz.
- **Presets**: Holding the select key and pressing the up arrow key will trigger preset 1, right is preset 2, down is preset 3, and left is preset 4.

Note: Restoring default values will delete all saved settings.

When no OSD (Menu) is present, the 'Up' and 'Down' arrow keys will show the status of different functions such as output resolution, layout, input source, etc. The 'Right' and 'Left' arrow keys can be used to scroll the text that can not be seen on the LCD.

### **Connections**

The DIDO LT has 3 independent inputs and 2 outputs. In addition, there is an RS-232 control port.

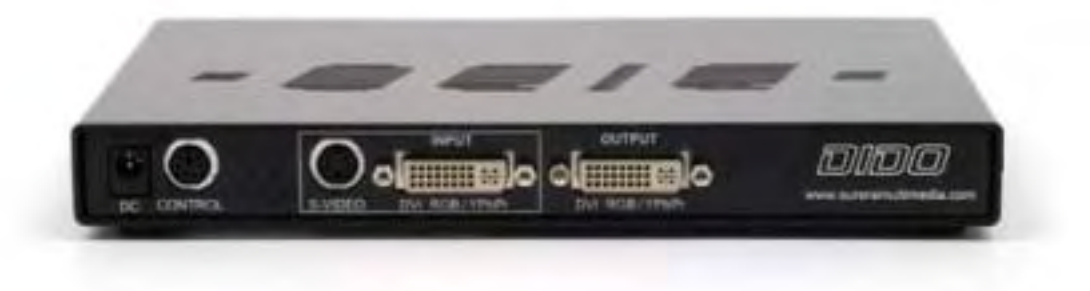

### *A/V & Control connectors*

- CONTROL: RS-232 connection and RS-485 loop through to control multiple DIDO LT units.
- S-VIDEO (4-pin mini DIN): S-Video or Composite (supplied adaptor) input.
- DVI/RGB/YPbPr: for hi-res inputs. If a DVI-I breakout cable is used, RGBHV/YPbPr can be input as an additional source to the DVI.
- DVI/RGB/YPbPr OUTPUT for hi-res outputs. If a DVI-I breakout cable is used RGBHV/YPbPr can be output in addition to the DVI.

### *Power connector*

Connect the supplied 12V DC adapter to the power jack of the DIDO LT unit. It is recommended to connect the power supply only after all other connections are done.

### *Examples Connections*

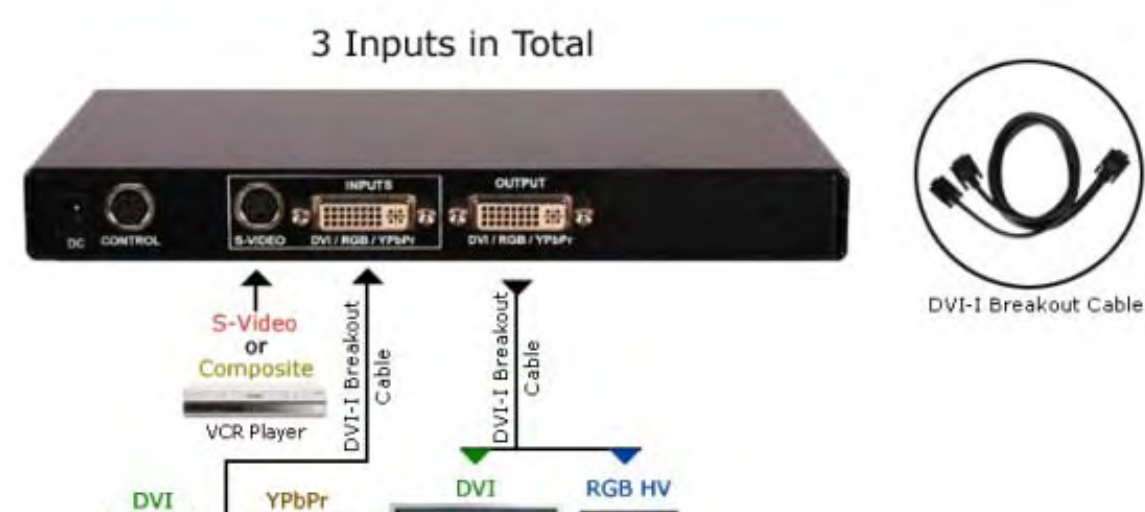

Plasma

Satellite

Computer

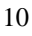

LCD

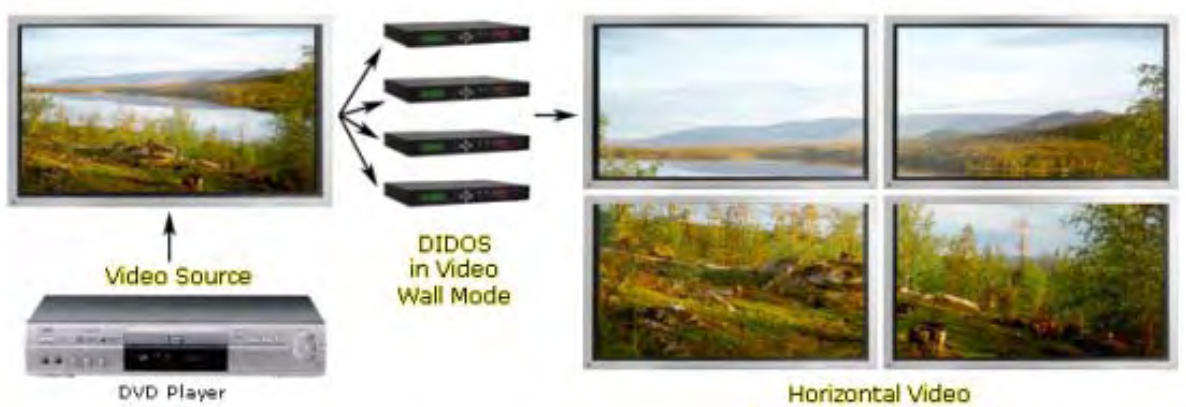

Horizontal Video<br>Across Multiple Displays

## **Operating the DIDO LT**

The DIDO LT has many advanced features to enhance the typical viewing experience. A user can switch the unit on or off, switch the current source, and many other functions.

*Advanced functionalities may differ in some of the operating modes, which will be described in more details and in the subsequent chapters of this document.* 

### *Remote Control Functions*

*Key: Vol+/-*  Not available for DIDO LT

**Keys: 0-9**  Used for direct number entry for menu items such as presets, zoom, size, position, etc.

**Key: Menu**  Displays the Main Menu (see the Menu System chapter).

**Key: Sel**  Enters selections / confirms changes in the menu.

**Key: Exit** 

Exits one level in the menu or turns off OSD that's being displayed.

**Key: Power**  Toggles the power on/off.

**Key: Rotate**  Not Available for DIDO LT.

**Key: Swap**  Swaps input sources between window 1 and window 2 when the DIDO LT is in PiP or SBS mode.

### **Keys: Info**

Displays current sources, input / output timing information, and FW version via OSD. This information will be displayed for 5 seconds.

### **Key: Freeze**

When pressed, it stills the current image on the screen. Pressing again will resume motion.

### **Keys: Zoom, Crop, Pos, Size**

When pressed, it will bring up a menu to select the window to be adjusted. All these selections have a range of 0-100 percent with tenths of a percent accuracy for a total of 1000 points of precision adjusting.

- Zoom: enlarges or shrinks the output image.
- Crop: is specific to an input and is used when under scanning an image to remove unwanted areas around the border. It helps balance the inputs with each other.
- Size: is used to separately adjust of the horizontal and vertical size of an output image.

• Position: moves the window up/down or left/right. Position will only work if the image is zoomed.

### **Keys: Single, Dual, Tri, Quad**

These keys select picture layout (how many windows will be displayed) of the output.

- Single: only one picture is displayed on the output.
- Dual: toggles between PiP and SBS. When in PiP mode, translucency can be adjusted using Up/Down arrows (no menus are present).
- Tri: Not available for DIDO LT
- Quad: Not available for DIDO LT

### **Keys: Side A/B DVI, RGB, VIDEO**

The three A source keys will select the source to be displayed on the screen. In Single mode, the keys select the source immediately. In Dual mode a dialog will appear asking for window selection.

### *Keys: P1-P4*

Preset keys make the usability of the DIDO LT much easier. When a preset is recalled, it will restore the saved screen conditions set at the time of initially saving the preset. Up to 99 presets can be saved and recalled via the menu or RS-232. Only the first 4 can be recalled with the quick keys on the remote. Presets are very useful for effects, image resizing, and especially video wall functions. Presets 1-4 can also be recalled via the front keypad.

### *Menu Structure*

The menu system allows a user to control various configurations of the DIDO LT For all menus, Up/Down arrows move the cursor (yellow highlighted selection) up/down. Central key (SEL key) selects the current submenu/option, confirms changes, and finishes text entry (passwords, presets, etc.). Left/Right arrows change the currently active option, if possible.

The sub-menus will be discussed in more details in the subsequent chapters.

### **1.1.1 Main Menu**

*Main Menu* contains the branches to all sub-menus. All different features can be accessed from this Main Menu.

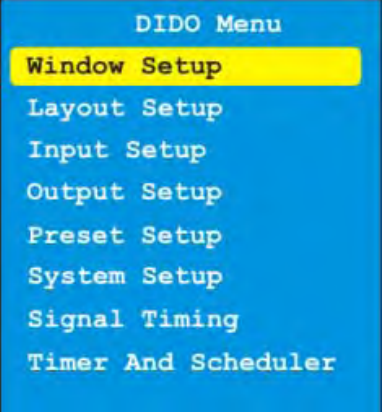

### *1.1.2 Window Setup*

This is where s*ource, size, position, zoom*, and *crop* can be modified per window. Once selected, the choice of window for modification will appear. Window Setup affects the characteristics of the window itself and not the image inside the window.

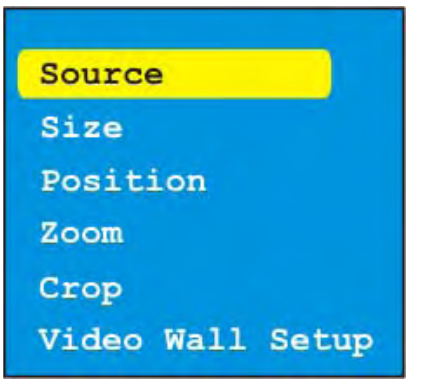

*Source* allows input signal to be assigned to a specific window. For example, the menu below shows that DVI is assigned to window 1 and Video input is assigned to window 2.

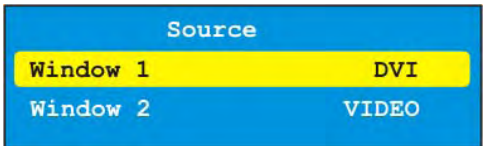

*Window Size* gives the ability to change the horizontal and vertical sizes of a window.

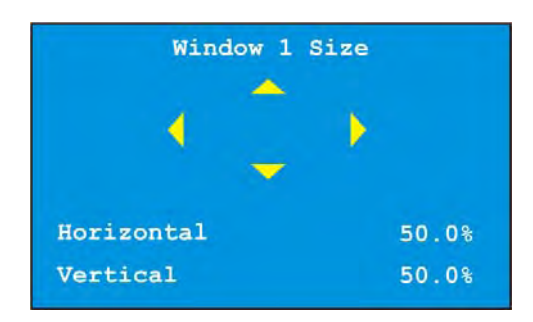

*Window Position* gives the ability to independently change the horizontal and vertical positions of a window. Note that to move a window, the size of that window must be smaller than the active area.

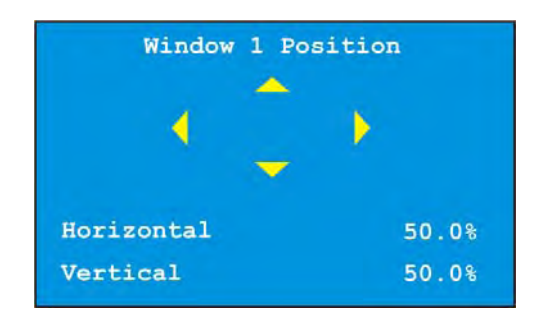

*Window Zoom* gives the ability to proportionally change both the horizontal and vertical sizes of a window.

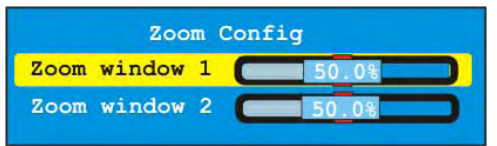

*Window Crop* allows each of the edges of an image to be adjusted into the window to help reduce noise specific to an input. Crop is specific to the current resolution of the input inside the window. It must be saved into a profile in order for it to be automatically applied. If a new resolution is applied, crop must be re-adjusted. Crop is best for video images that have noisy borders. If the arrow key is pressed once, the value will change by one pixel. If an arrow is pressed and held for 2 or more seconds, the value will change by 10 pixels instead.

*Note: For Window Size, Window Position, and Window Zoom, there are 1000 points of accuracy. If the arrow key is pressed once, the value will change by tenths of a percent. If an arrow is pressed and held for two or more seconds, the value will change by 1 percent instead of tenths.* 

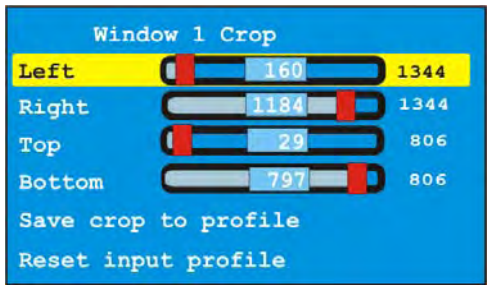

*Video wall setup* allows quick setup of a multiple monitor system. Enter the total number of columns and rows as well as the row and column of the one that's being setup followed by apply changes. The output will be changed to the appropriate size. It is still necessary to account for the bezel size of the display device by manually changing the zoom, size or crop. When done, make certain to save in a preset.

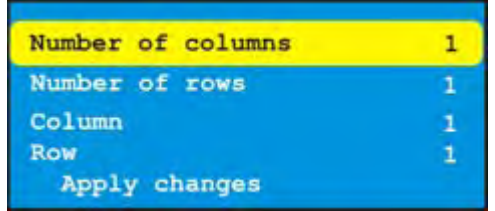

### *1.1.3 Input Setup*

*Input Setup* allows a user to manually configure different connector inputs.

*SVID:* Auto, S-Video, and Video. If the image can not lock well due to poor sync, use the manual selection.

*DVI:* Auto, Norm PC, Wide PC, and Video. The manual selection helps to set correct input timing such as Video or PC. This will help the DIDO LT to better sync on an input.

*RGB:* Auto, Norm PC, Wide PC, and Video. The manual selection helps to set correct input timing such as Video or PC. This will help the DIDO LT to better sync on an input.

*RGB/YPbPr:* RGBHV, RGsB, and YPbPr. Select the type of signal connected to the RGB input.

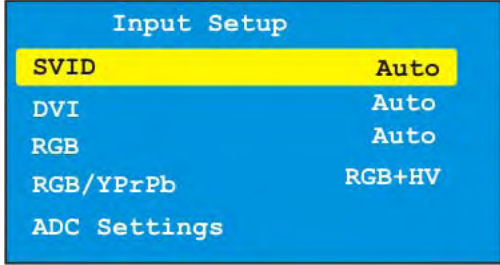

*ADC Settings* currently has phase control as the selection. It is used to reduce noise on the YPbPr input due to the cable or other factors and to correct the phase of H/V syncs of RGB input.

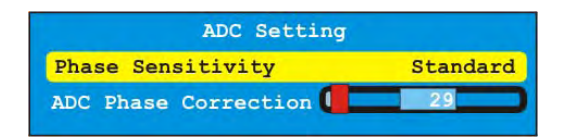

### *1.1.4 Layout Setup*

The *Layout Setup* menu determines the way the windows are positioned and how many windows are displayed.

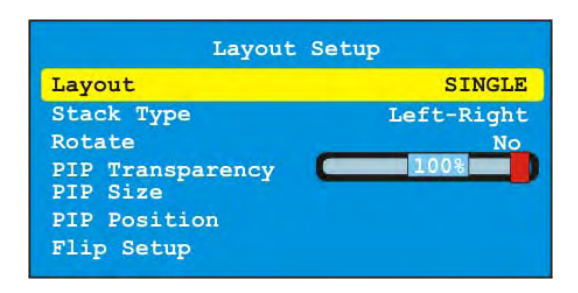

*Layout* selects window layout from Single, PiP, and Dual

*Stack Type* selects the positions of windows 1 and 2 in Dual mode. The selections are Left-Right and Up-Down.

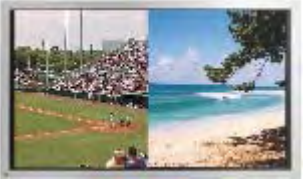

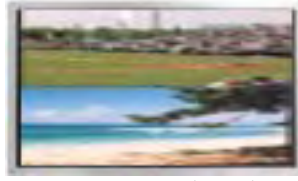

Left-Right Dual Mode Up-Down Dual Mode

*PiP Transparency* sets the transparency level (16 levels) of the pip window when in PiP mode.

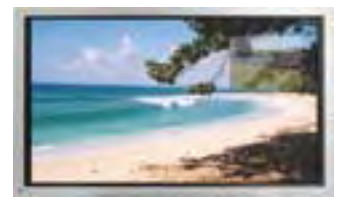

*PiP Size* adjusts the size of the PiP window from 0 - 100 percent with accuracy down to the tenths.

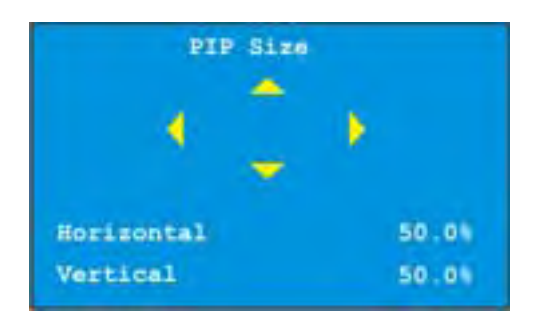

*PiP Position* adjusts the position of the PiP window from 0 - 100 percent with accuracy down to the tenths.

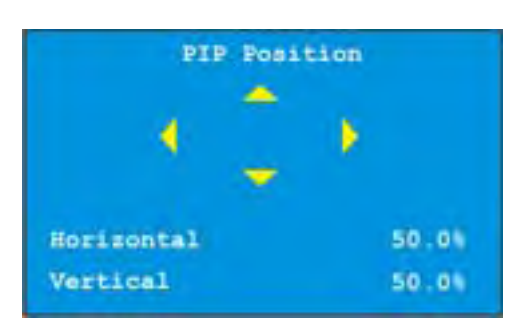

*Flip Setup* changes the input image orientation with respect to the output. This allows for mirror images to create new effects.

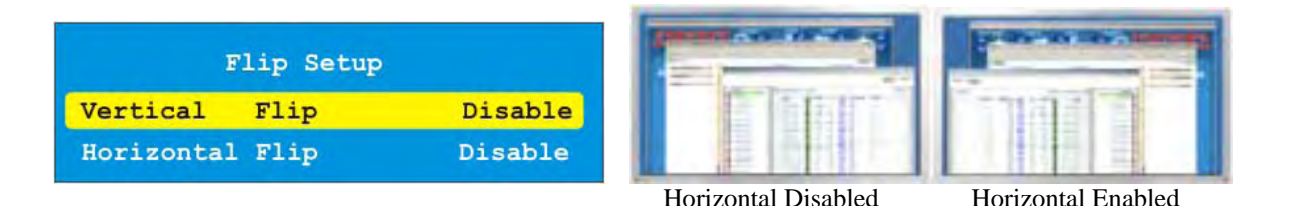

### *1.1.5 Output Setup*

Output timing for the DVI/RGBHV/YPbPr connector is selected here. Output type can also be modified from this menu for the analog portion of the connector. The selections are RGBHV, RGsB, YPbPr, and No Output.

*HDCP Output* gives the ability to always have HDCP enable or the DIDO will decide when to enable and disable the HDCP.

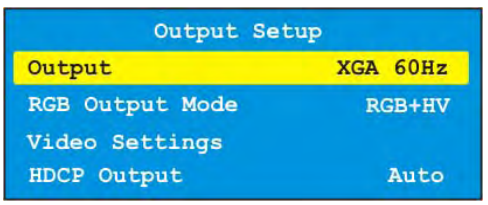

*Video settings* adjust the brightness, contrast, saturation, and hue of picture output. All windows will be affected when adjusted.

### *1.1.6 Preset Setup*

This menu allows the saving and loading of up to 99 presets. To save or load a preset, select Load Preset or Save Preset. Then change preset number to be saved or loaded. Press "SEL" to confirm changes. If it is saving, the OSD will display "Preset is being saved". Presets can take up to 2 seconds to load. So if only simple switching sources is needed, use the keys or RS-232 commands for quicker changing of inputs. Presets are great for a starting point when many things need to change at once as it stores everything such output resolution, modes, input setup, video settings etc.

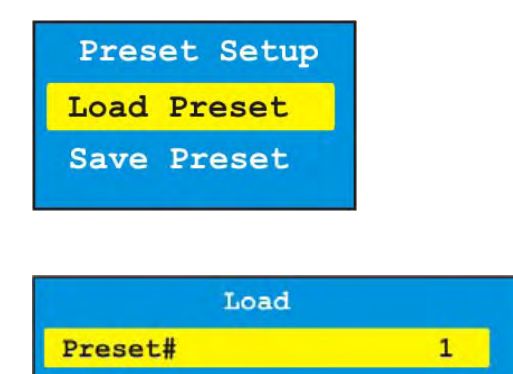

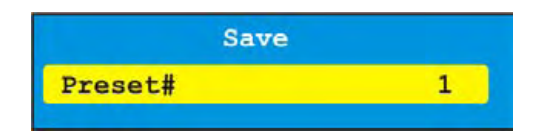

### *1.1.7 System Settings*

This menu allows the selection of items which affect the overall DIDO LT operation.

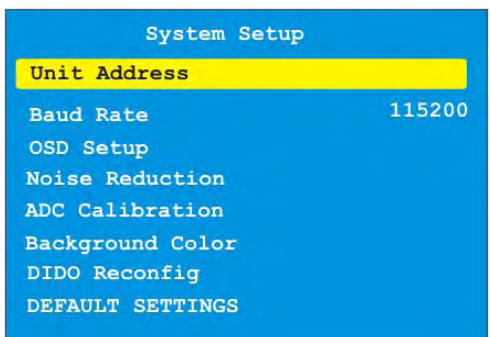

*Unit Address* allows many DIDO LT units to be connected via RS-485. When connecting multiple DIDO LT units via the RS-485, each unit must be addressed differently. This address will be used when controlling via RS-232 from a control system or PC. In addition, the last unit in the chain must have RS-485 Termination enable.

The IR remote is also addressable (see IR remote section) and if set to the same address as the DIDO LT, it will control only that DIDO LT This feature is very useful when multiple DIDO LT units are present to prevent inadvertently controlling other units.

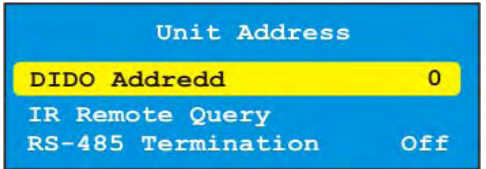

*Remote Query* is a diagnostic tool used to check for any DIDO LT remote's current address even if it is not matched to the address of that DIDO LT unit.

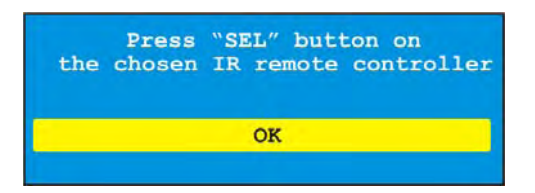

*OSD Setup* turns on/off the Menu Transparency and OSD.

*Menu Transparency* allows the menu to blend with the background.

*Show OSD* can disable the On Screen Display. When using the front keypad for setup via the LCD, it will prevent the OSD from coming on the screen. This is handy when making changes to the system while it is being viewed.

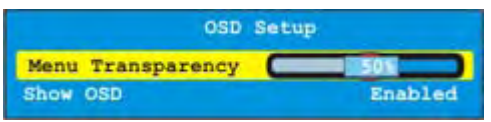

*Background Color* determines the color of the window when no input signal is present.

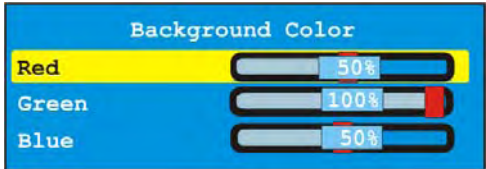

*Noise reduction* allows the DIDO LT to clean up an image with random noise caused by poor or weak signal. There are two types of noise reduction filters available. The first one is "Spatial Filter" which is good for signals from poor TV reception. The second one is "Temporal Filter" which is a good overall noise reduction to clean up an image. There is a penalty when using noise reduction which is the softening of the image. Best way to use noise reduction is trial and error to see what works best for the application.

*Motion handling* is for DIDO LT Motion Adaptive De-interlacing. There are three options to choose from. Option 2 gives the best overall compromise of feathering and jitter when enabling this feature. Once again, it is best that different options are used with the content to see which works best.

*Scaling Filter* is for the graphics channel. This should be enabled in most cases especial when an image is being down scaled or reduced in sized. The scaling filter is not used when an image is up scaled or increased in size.

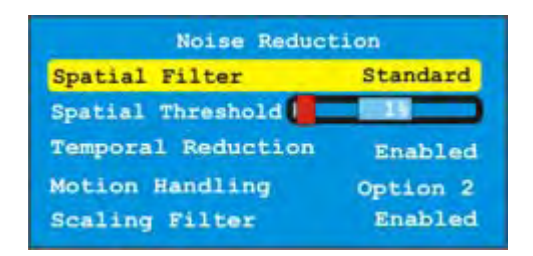

*ADC Calibration* is for the RGBHV inputs color settings. The Auto will automatically adjust the gain and offset for each color when a test pattern is inputted. The Manual allows adjustment to a user's reference or with external color analyzer.

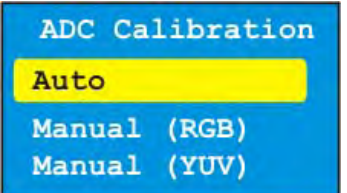

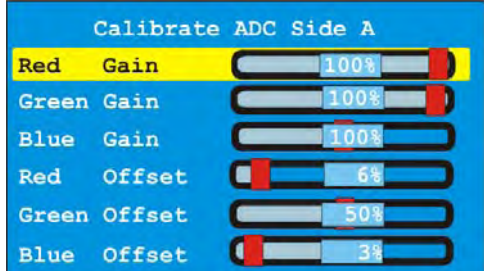

*DIDO LT Reconfig* will re-sync all the current input signals as if the inputs were disconnected and reconnected.

*Default Settings* will reset the DIDO LT to factory settings (default settings). All customized settings will be deleted.

### **Signal Timing**

*This menu allows the adjusting and adding of input and output resolutions. There are currently ten user profiles for customized input and output resolutions. Horizontal Frequency and Pixel clock are automatically calculated inside the DIDO LT When done making changes, select Apply Changes to save. Keep in mind any change made affect all inputs using the resolution as well as outputs.* 

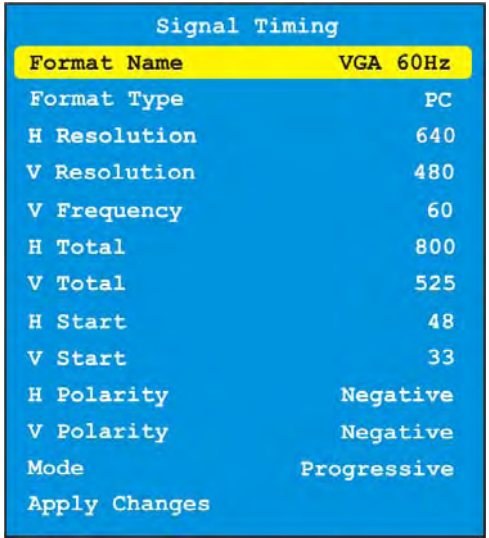

**WARNING**: When making custom resolutions, make sure the device that accepts the signal is capable of handling it. Failure to do so may result in damage in some devices. Consult the User Manual before applying new resolutions with different frequencies.

### *1.1.8 Timer and Scheduler*

The timer scheduler is great for display signage. The DIDO LT has a built in real time clock which has backed-up battery. This menu allows for the time and date to be set as well as two types of scheduling.

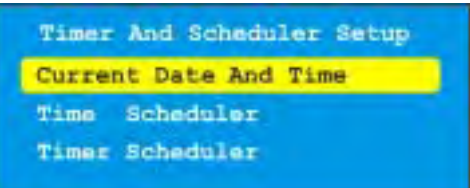

Current Date and Time is important to the operation as the accuracy of the scheduler is based upon the settings in this menu. If the region the DIDO LT is located in has daylight savings then it should be turned on to keep the time correct throughout the year.

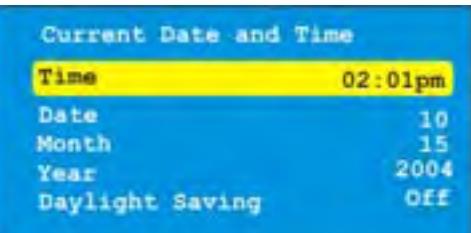

Time Events are events based on the time of day. The DIDO LT can have 5 different time events programmed.

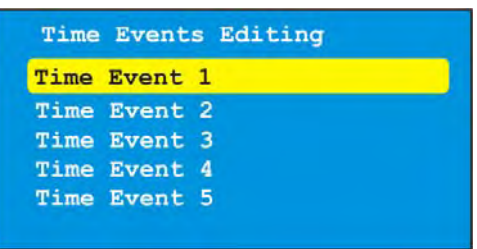

When the an event is turned on, the time selected will cause the DIDO LT and all other DIDO LT units connected on the RS-485 bus to carry out a preset, power on, or power off.

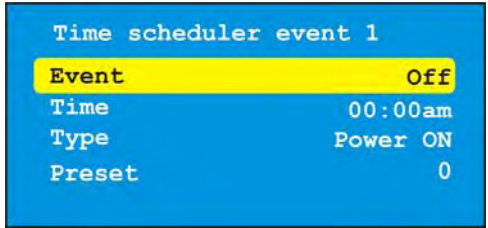

*Timer Events* are events based on a cycling time line. This means the DIDO LT will carry out repeating functions in a timeline. The DIDO LT can have 5 different timer events programmed.

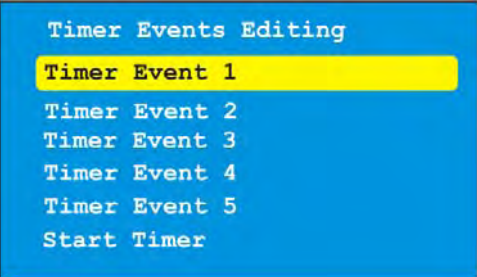

When an event is turned on, the timer selected will cause the DIDO LT and all other DIDO LT units connected on the RS-485 bus to carry out a preset, power on, or power off.

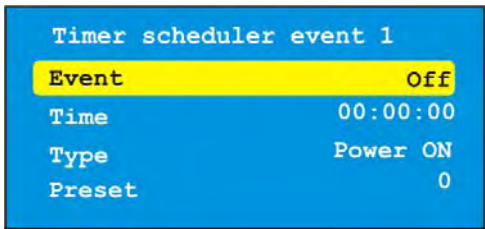

If multiple DIDO LT units are used, the schedulers can be used in all units to gain more events. It is not necessary to program all DIDO LT units with the same events as they will conflict (time conflict) with each other. However, if they are programmed at different times, it will work properly with no conflict.

### **Video Wall Functionality**

When multiple DIDO LT units are used, a very powerful but yet cost effective video wall can be created. The DIDO LT can create video walls that have real time vertical rotation of single or multiple images. For easy setup, the DIDO LT has a Video Wall Setup menu under Windows Setup. This menu allows a user to enter the amount of rows and columns of the video wall as well as the current location of the DIDO LT. Once entered, the DIDO LT will calculate the proper size for the unit which can then be saved into a preset.

### **Example of 2x2 Video Wall Settings:**

For this example, 4 DIDO LT units will be needed. The output of each DIDO LT will be connected to a display that's assigned to that specific DIDO LT. The source to be shown across the four displays will need to be put through a distribution amplifier (D/A) to feed the same source into the four DIDO LT units. From Video Wall Setup of each DIDO LT:

- Set number of columns and rows to  $2 (2x2)$ .
- Set column and row of each DIDO LT to its corresponding quadrant. In 2x2 mode, if column and row are set to 1, then this DIDO LT will display the  $1<sup>st</sup>$  quadrant. If column is set to 2 and row is set to 1, then this DIDO LT will display the  $2<sup>nd</sup>$  quadrant and so on.

Note on video wall setup:

- Input the highest possible resolution because it will produce a better picture on the output (the output picture will not be zoomed as much).
- Avoid using composite video sources as the dot crawl will be magnified. S-Video, YPbPr, RGBHV, and DVI are the better choices with DVI providing the cleanest picture.
- Use the DVI output of the DIDO LT units because it will keep the image clean and sharp.
- Match the output resolution of the DIDO LT to the displays native resolution.

Wire the RS-232/485 as per the connection diagram located in the back of the manual and set the address in each DIDO LT unit so they are different from each other. This will help when using presets, IR remote control, and RS-232 control. The DIDO LOOP KIT can be purchased separately for easy connections.

Ideally a video generator should be present with a grid pattern to set each DIDO LT unit to the appropriate quadrant. When using the grid make certain all the boxes are square even though the screens may be rectangular. Also, make certain the display device has all zoom modes and aspect controls set to default positions. Using the Zoom, Size, Position, and Crop to adjust and center the picture and store it in a preset. Even though each DIDO LT unit will be zoomed to a different area of the original image, it is best to store it to the same preset as all the other units. When that preset is recalled, all units will go to the appropriate area they were set for. Repeat this for each source and each effect desired.

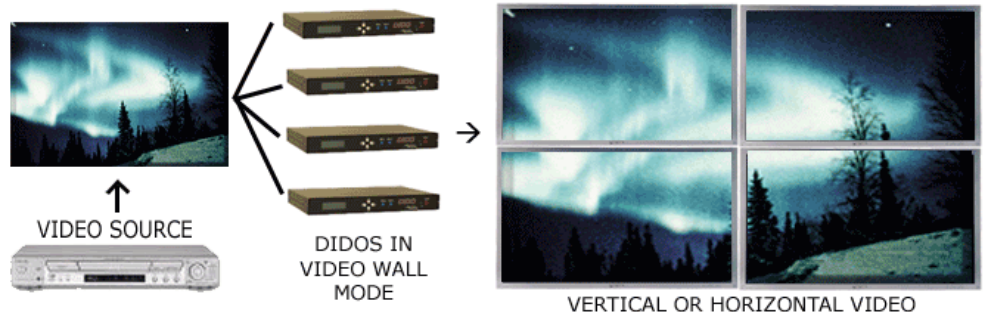

ACROSS MULTIPLE DISPLAYS

Depending on input and output resolutions, video walls up to 32 x 32 can be created.

### **Control Software**

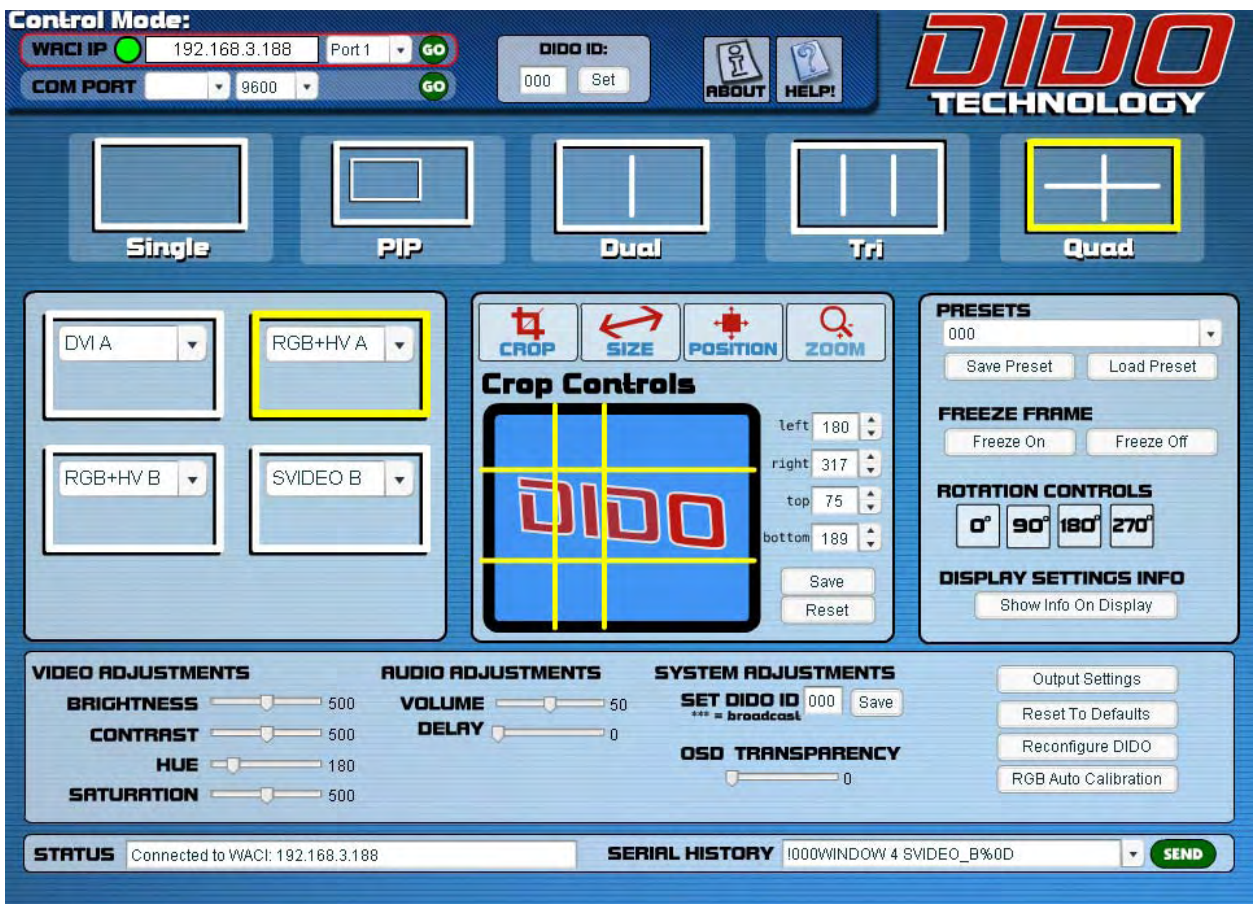

Aurora Multimedia has developed control software for use with the DIDO LT to make control of the unit even easier. This firmware is available free of charge on the Aurora website www.auroramultimedia.com It can be found in the DIDO LT section under products.

The software is written in Flash as an executable file to be run from a PC's communication port and can also be run from Aurora WACI control systems.

The latest features and instructions of use can be found using the Help button at the top of the page. The About button will reveal the Control Software's revision number. Always make certain the DIDO LT is running the latest firmware to take advantage of new features.

# **8 Troubleshooting**

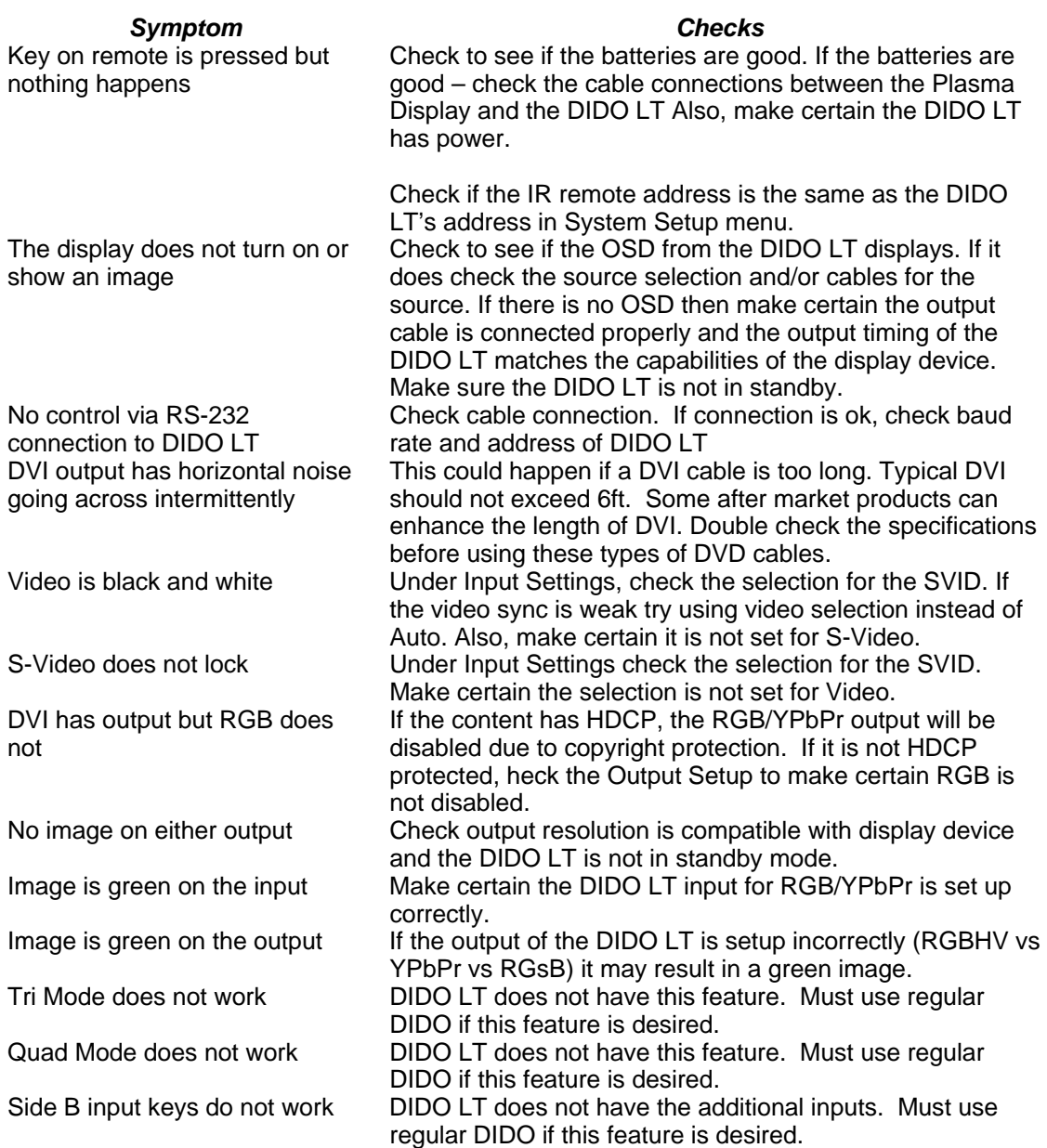

### **Firmware update**

The internal software of DIDO LT (the firmware) can be updated. This is necessary since new FW will correct bugs from previous versions or add new functionalities. The serial port of the DIDO LT must be connected to the RS-232 ("COM") port of a PC-compatible personal computer, running MS-Windows 98, 2000, or XP operating systems. Make certain to set the baud rate to 115k, unit address to 0, and back up the settings before updating firmware. Always check the serial number on the DIDO LT unit to make sure the new firmware is compatible with the hardware revision. Some features may not work depending on DIDO LT model, which is determined by the four digit batch number (example: bbbb-SNxxxx with "bbbb" representing the batch number).

### **Update procedure**

- Create a directory for the DIDO LT (such as C:\DIDO).
- Save the attached files to the created directory.
- Unzip the files if necessary.
- Open a Win32 (Command Prompt) window (Start  $\rightarrow$  Run  $\rightarrow$  cmd  $\rightarrow$  Enter).
- Change to DIDO LT directory (C:\DIDO).
- Type this command "DIDOldr.exe 1 DIDO.did" and press "Enter." (Note: To change the COM port use the appropriate comm. port number in place of the 1)
- It will take approximately 20 seconds to finish programming and the device will restart itself. If it does not restart, unplug the power and re-apply it after 5 seconds.
- Under System Settings select Default Settings and confirm.

*Important: avoid programming the DIDO LT using USB-RS232 adapter since it may not work properly.* 

### **Example:**

"DIDOldr.exe 1 DIDOLT.did" DIDO.ldr.exe: program loader 1: COM port used to program the DIDO LT (for example, 2 is for COM 2) DIDOLT.did: firmware (this file name can be anything such as DIDOLT040916.did)

Microsoft Windows XP [Version 5.1.2600] (C) Copyright 1985-2001 Microsoft Corp.

C:\DIDO >DIDOldr.exe 1 DIDOLT.did DIDO LT firmware loader V2.03 Copyright (c) 2003 Aurora Multimedia Loading "DIDOLT.did" Opening Com 1... OK Initiating bootblock..... OK Initiating load procedure... OK Transferring image header... OK Waiting for header response... OK Erasing flash... OK Loading flash image (137674 bytes)... 100% OK Rebooting device...

### **Warning:**

In the event the firmware update is interrupted during the transfer process, cycle the power on the DIDO LT and wait 30 sec after reapplying the power to start the transfer process again. The LCD screen may be blank but that is normal if this should happen.

### **Cloning**

The DIDO LT can be cloned to save and restore all current parameters.

There are two steps involved in cloning procedure. They are:

- 1. **Learning** or downloading data (settings) from DIDO LT to the computer.
- 2. **Teaching** or uploading data (settings) from computer to the DIDO LT

 Before cloning the DIDO LT, a folder which will be used to store data from the master DIDO LT needs to be created (for example: C\DIDO LT\data). The clone utility (CloneLdr.exe) will be saved to that directory.

*Important: DIDO LT may not be cloned properly if a USB to RS 232 adapter is used.* 

Command lines for learning and teaching:

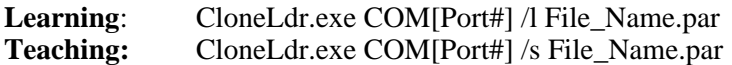

CloneLdr.exe: clone utility.

COM[Port#]: serial port (such as 1 or 2) that is used for cloning.

/l: loading data from DIDO LT to the computer.

/s: sending data from computer to the DIDO LT

File\_Name.par: name of the file that will be used to store data from DIDO LT

### **RS-232 Protocol**

**Serial Control Setup:** 115k 8N1 (Default)<br>**Baud Rate**: 2400 – 115k (Select: 2400 – 115k (Selectable). **Serial Connector Type:** 9 to 6 pin RS 232 cable (NULL). Note: this cable is supplied by the manufacturer.

The DIDO LT is addressable. Units will be addressable from 000-254. Address 255 or \*\*\* is reserved for broadcasting.

#### **COMMAND FORMAT**:

[**Prefix**][**Address**][**Command**][**n**][**m**] [<**CR**>]

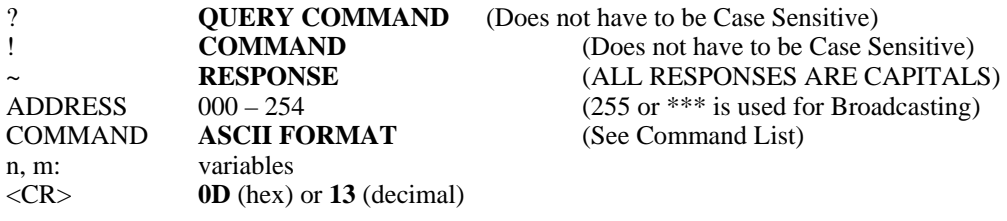

#### Note:

 If a command doesn't require variable(s), then nothing should be entered. If a command does have variable(s), the response will include variable(s).

#### **Example**:

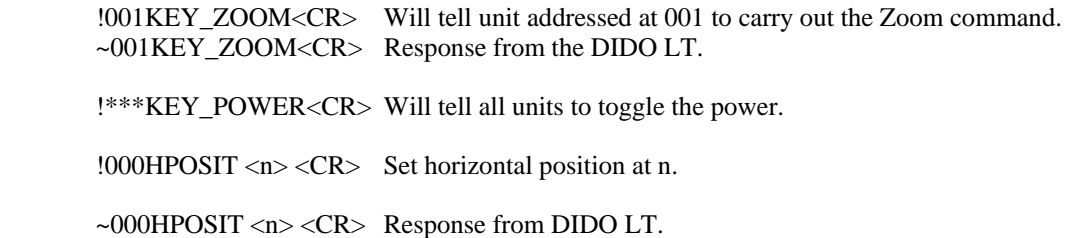

#### **COMMAND LIST:**

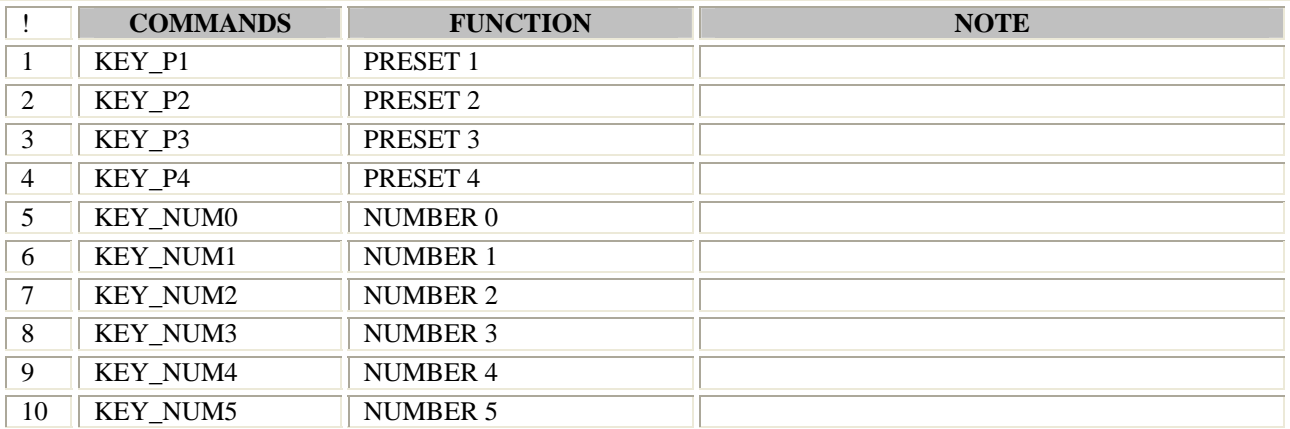

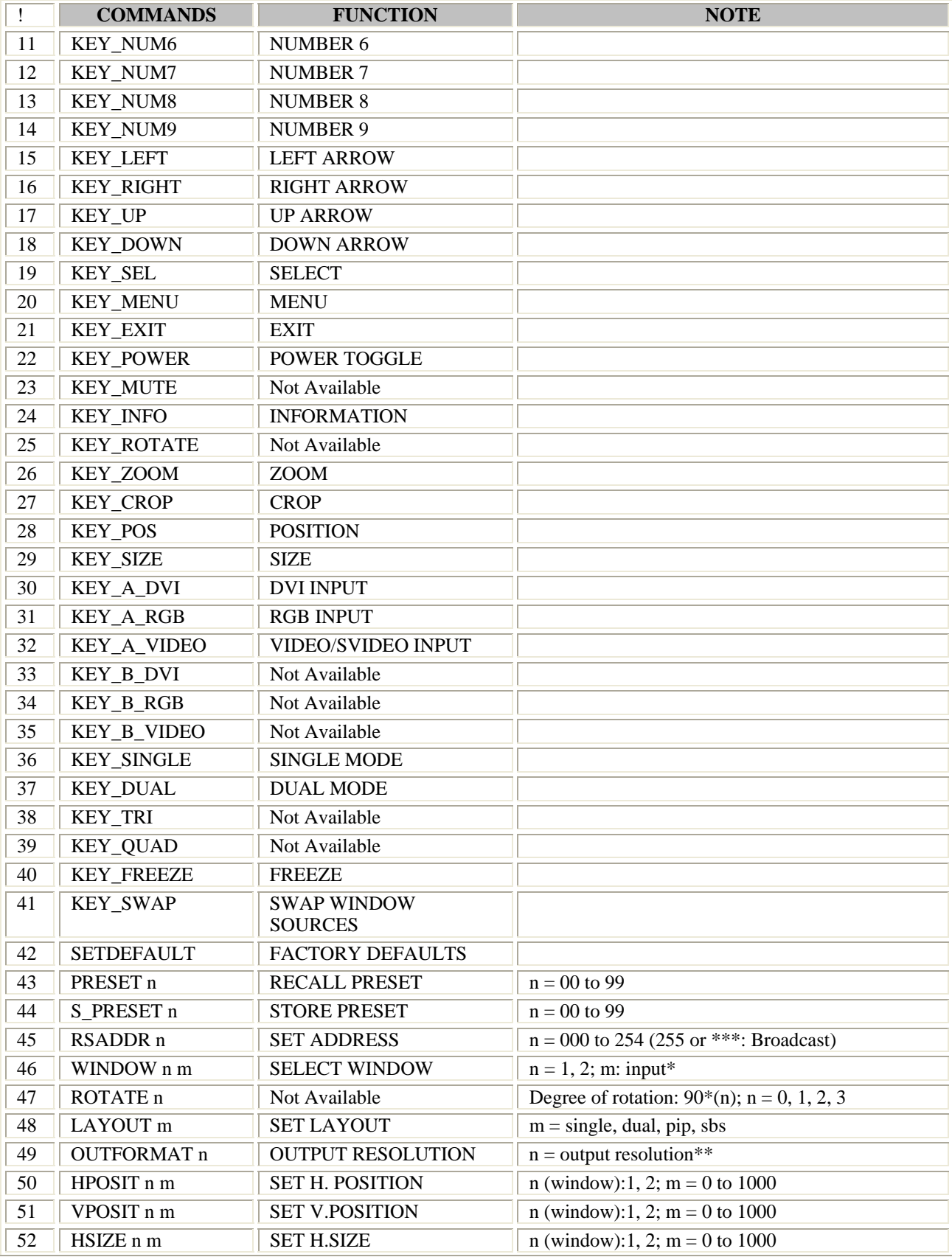

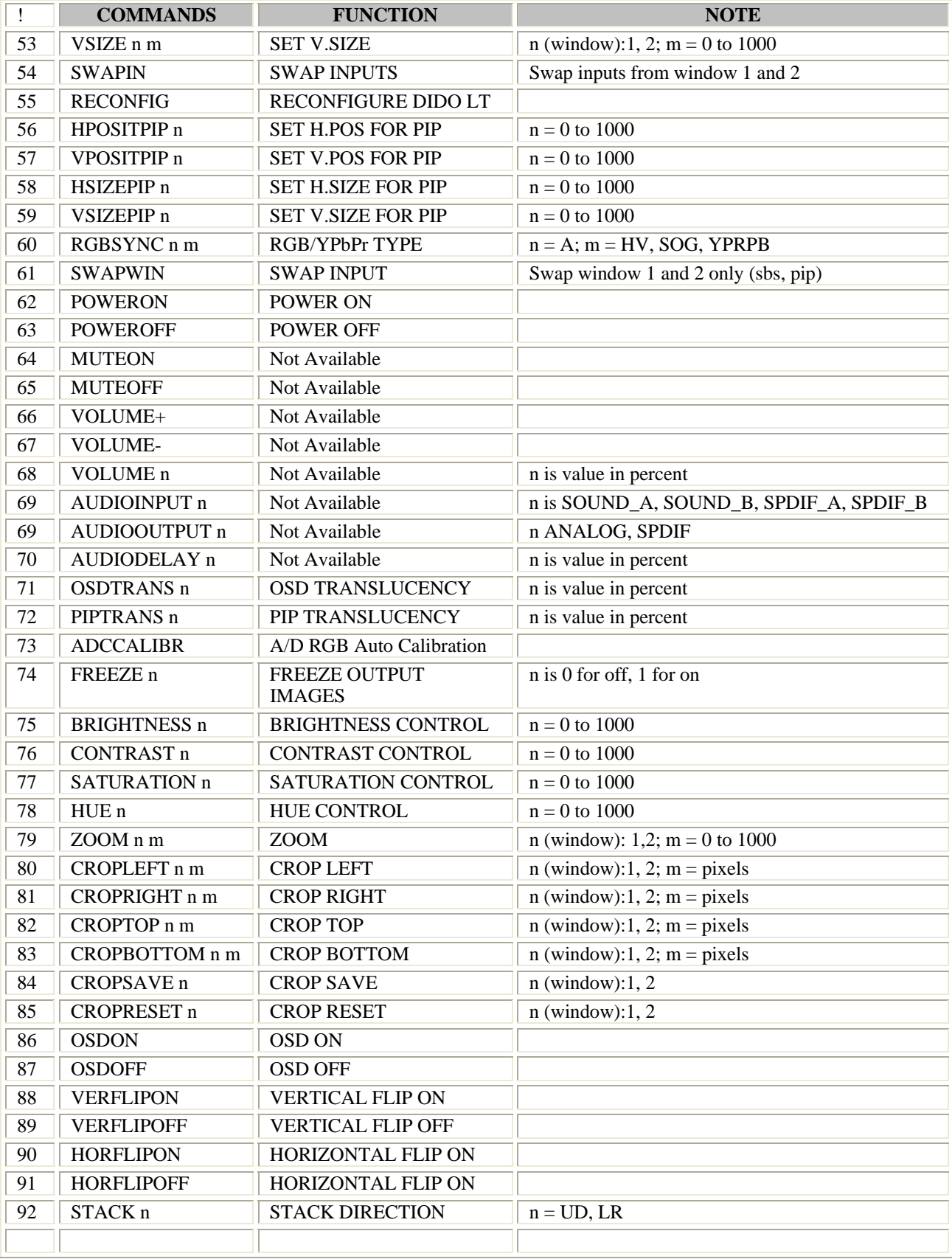

- \* Inputs: DVI\_A, RGB\_A, SVIDEO\_A
- \*\* Output resolutions:

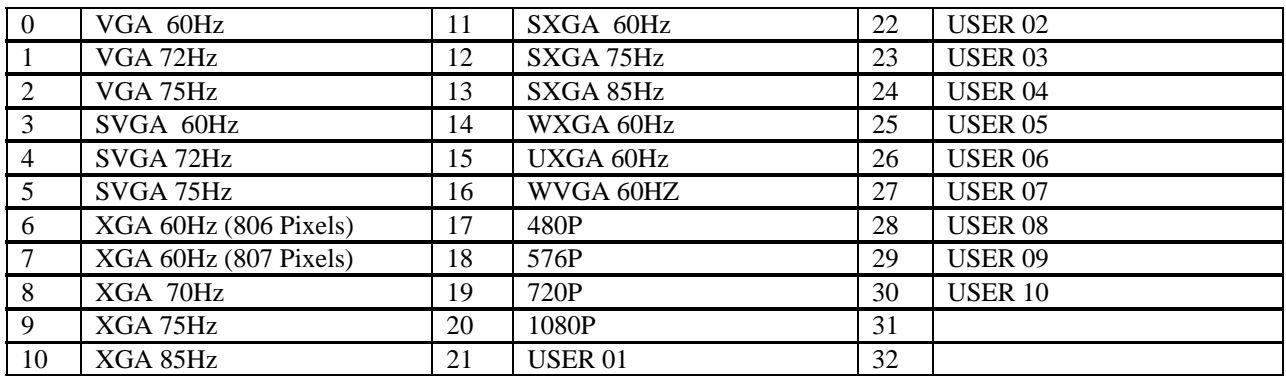

#### **QUERY COMMAND LIST:**

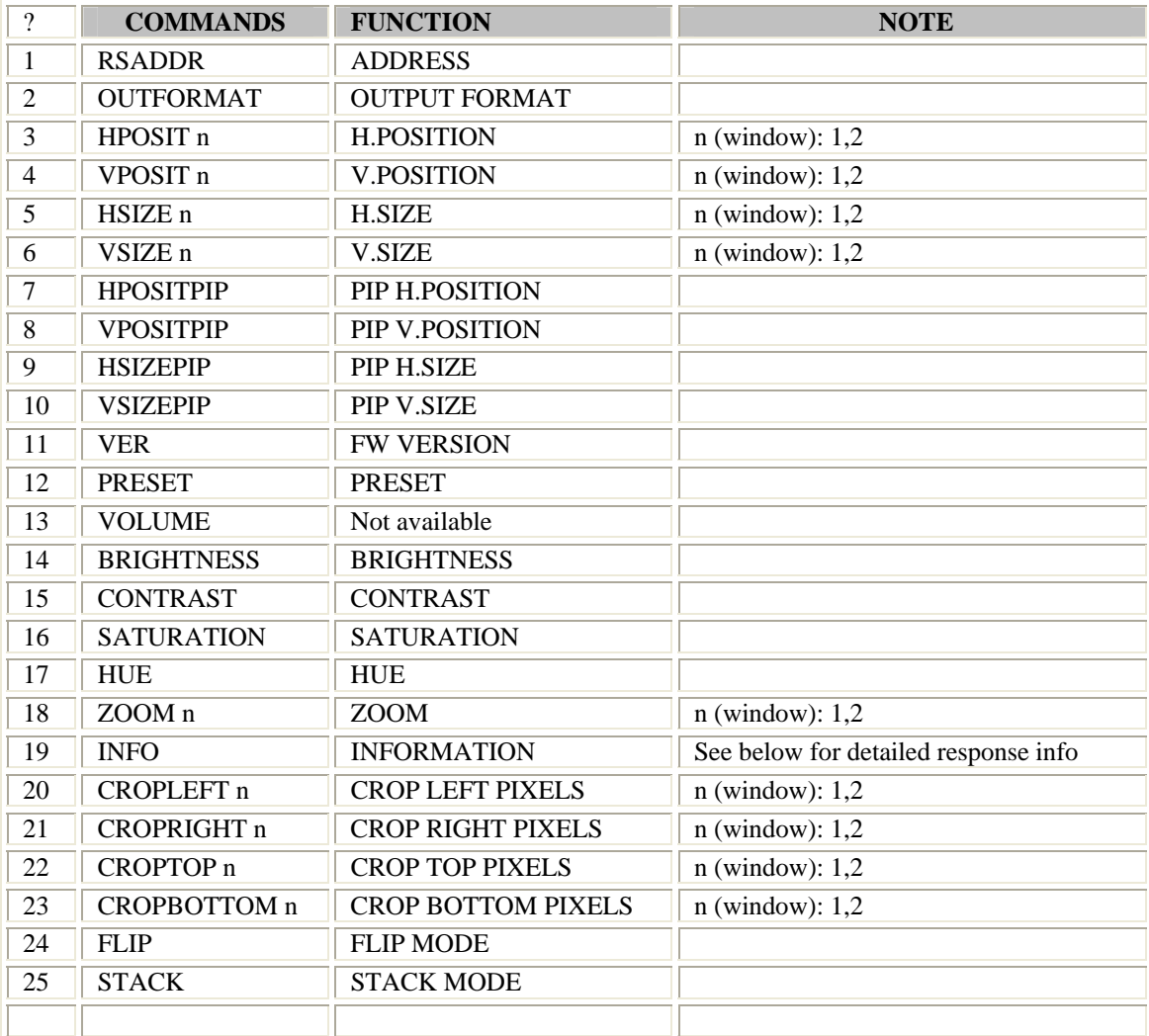

#### **Info Query:**

Below is a typical response from an Info query. The information line starts with # followed by the information. This structure and text will change based on the amount of windows displayed and the type of sources and resolutions supplied.

 # Window: 1 # Input : DVI\_B, SXGA 60Hz, 1280x1024 # Window: 2 # Input : RGB+HV, no signal # Mode : SbS # Rotate: No # Output: XGA 60Hz, 1024x768, DVI/RGB+HV, # DIDO LT address : 0 # Version: 1.11, Rev: 8649, Date: 29-Aug-2005

#### **General Info:**

After each command you need to wait for the following answer "~<ADDR> OK <string><CR>" before sending the next RS-232 command. Some commands require time to carry out the function assigned. If another command is sent before the DIDO LT can complete the first task it may ignore the next function. Always allow the DIDO LT the proper time to finish the command. Commands which take the longest would be Preset Load and Save and Source changes.

Invalid commands will reply with ~ERROR<CR> as long as the address is zero. Convert the multi-digit ASCII decimal representation response to a true hexadecimal value. Ex.  $xx = 13$ (0x31, 0x33) turn this into 0D. The bit information is once the ASCII to hexadecimal conversion has been done.

### **Specifications**

### *Supported Video Timing*

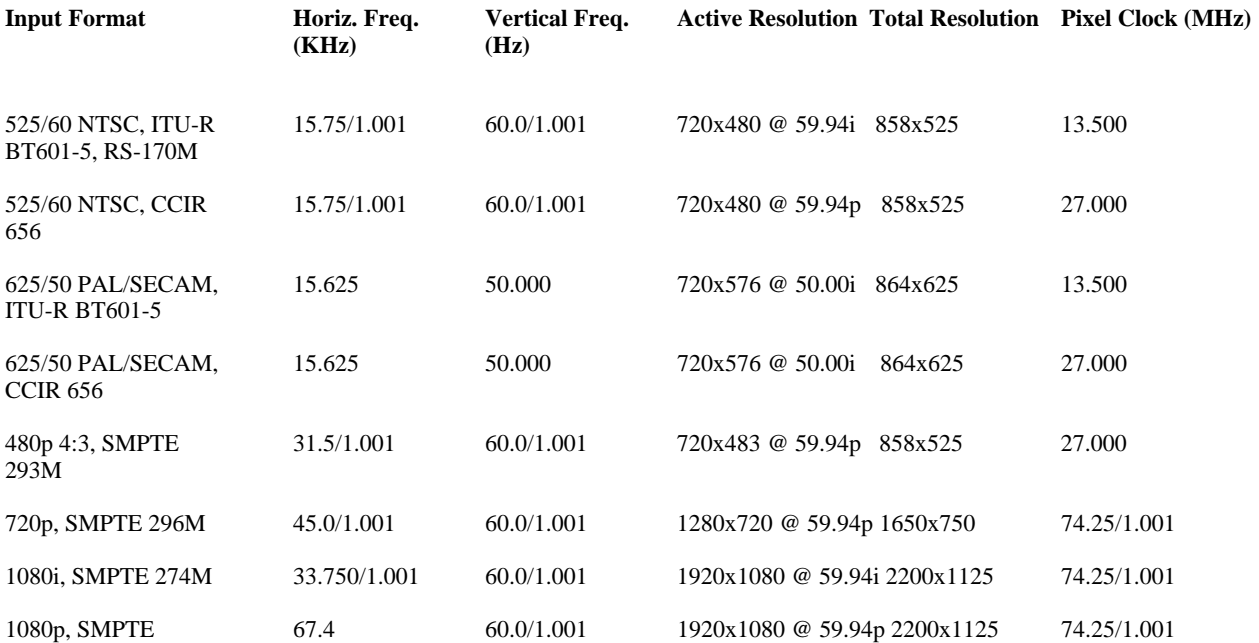

*Note: DIDO LT will accept interlaced signals but will not output interlaced signals. Interlaced inputs will be de-interlaced and displayed as a high quality progressive signal.*

#### *Supported Default DVI/RGB PC Graphics Input & Output Timing*

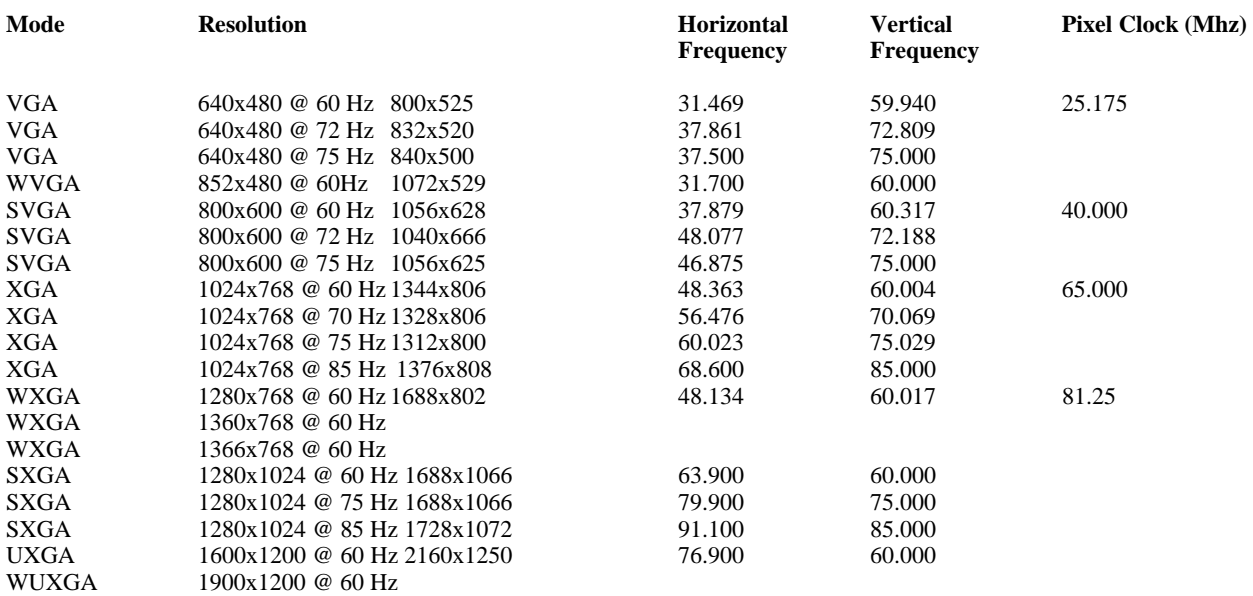

*Note: DIDO LT has the ability to program additional resolutions in User profiles. This can be found in the Signal Timing OSD section.* 

### *Power source*

12v 14.4 Watt DC wall supply 2.1mm Power Connector (12 volts) Center is Positive - Outer Shell is Ground

### *Connection terminals*

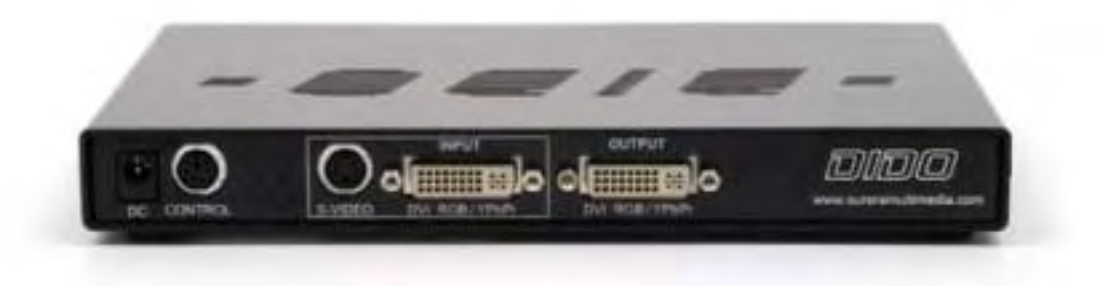

- 1 S-Video Inputs (Mini DIN 4pin)
- 1 DVI-I Inputs for 1 DVI-D inputs and 1 RGBHV/YPbPr inputs
- 1 Control Input for RS-232 and RS-485 (Connecting Multiple Units)

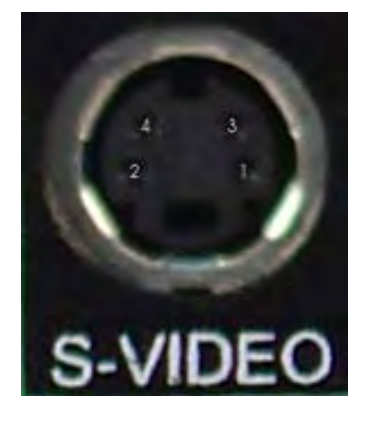

#### **S-Video/Composite 4 Pin Mini-DIN Connector:**

1 Y Ground 2 C Ground 3 Y Intensity (Luminance) or Composite 4 C Color (Chrominance)

**Control Port:** 

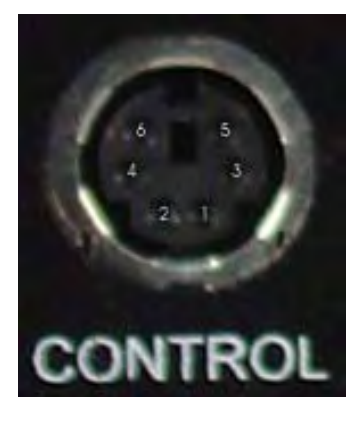

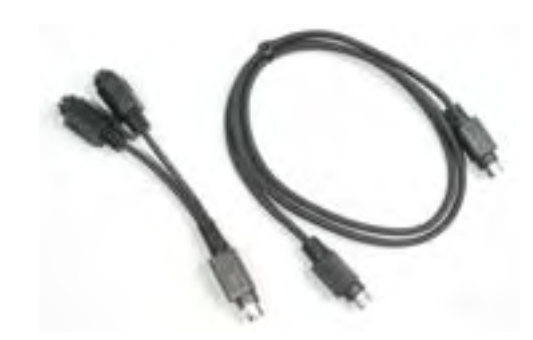

 RS232 - Pins 1, 3, 5 Pin 1: Ground Pin  $3 - TX$  Pin  $5 - RX$ 

RS-485 – Pins 1, 4, 6 (Used for looping multiple DIDO LT units)

 Pin 1: Ground Pin 4: 485+ Pin 6: 485-

When connecting multiple units, the first unit will have the RS-232 connected. Then its 485+, 485-, and ground, are connected parallel to all other DIDO LT RS-485 ports. Aurora has made available DIDO LOOP KIT which makes this task easier to connect.

**Example of multiple DIDO LT units connected together via RS-485 and controlled from a PC.** 

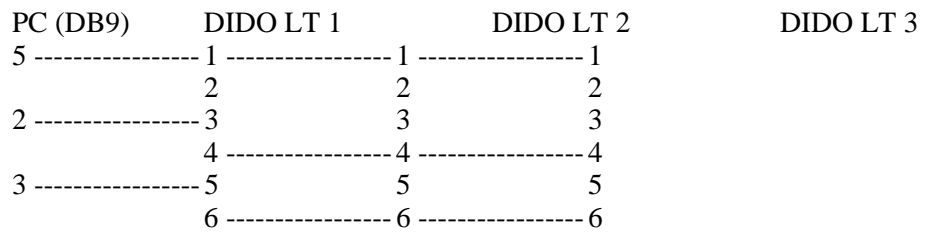

 DIDO LT 1 has Address set to 0 DIDO LT 2 has Address set to 1 DIDO LT 3 has Address set to 2

### *Dimensions*

Height: 1" Depth: 5.65"<br>Length: 8.4"  $Length:$ 

### *Weight*

Approx. 2.5 lbs for DIDO LT unit and 4.3 lbs with all accessories and boxed

### **Limited Lifetime Warranty**

Aurora Multimedia Corp. ("Manufacturer") warrants that this product is free of defects in both materials and workmanship for the product lifetime as defined herein for parts and labor from date of purchase. This Limited Lifetime warranty covers products purchased in the year of 2003 and after. Product lifetime is defined as 7 years from discontinuance of product. Motorized mechanical parts (Hard Drives, DVD, etc), mechanical parts (buttons, doors, etc), remotes and cables are covered for a period of 1 year. Touch screen displays are covered for 1 year; touch screen overlay components are covered for 90 days. Supplied batteries are not covered by this warranty. During the warranty period, and upon proof of purchase, the product will be repaired or replaced (with same or similar model) at our option without charge for parts or labor for the specified product lifetime warranty period.

This warranty shall not apply if any of the following:

A) The product has been damaged by negligence, accident, lightning, water, act-of-God or mishandling; or,

B) The product has not been operated in accordance with procedures specified in operating instructions: or,

C) The product has been repaired and or altered by other than manufacturer or authorized service center; or,

D) The product's original serial number has been modified or removed: or,

E) External equipment other than supplied by manufacturer, in determination of manufacturer, shall have affected the performance, safety or reliability of the product.

F) Part(s) are no longer available for product.

In the event that the product needs repair or replacement during the specified warranty period, product should be shipped back to Manufacturer at Purchaser's expense. Repaired or replaced product shall be returned to Purchaser by standard shipping methods at Manufacturer's discretion. Express shipping will be at the expense of the Purchaser. If Purchaser resides outside the contiguous US, return shipping shall be at Purchaser's expense.

No other warranty, express or implied other than Manufacturer's shall apply.

Manufacturer does not assume any responsibility for consequential damages, expenses or loss of revenue or property, inconvenience or interruption in operation experienced by the customer due to a malfunction of the purchased equipment. No warranty service performed on any product shall extend the applicable warranty period.

This warranty does not cover damage to the equipment during shipping and Manufacturer assumes no responsibility for such damage.

This product warranty extends to the original purchaser only and will be null and void upon any assignment or transfer.

### **FCC Part 15 Statement**

#### RADIO AND TELEVISION INTERFERENCE

This equipment has been tested and found to comply with the limits for a Class A digital device, pursuant to Part 15 of the FCC rules. These limits are designed to provide reasonable protection against harmful interference in a residential installation. This equipment generates, uses and can radiate radio frequency energy and, if not installed and used in accordance with the instructions, may cause harmful interference to radio communications. However, there is no guarantee that interference will not occur in a particular installation. If this equipment does cause harmful interference to radio or television reception, which can be determined by turning the equipment off and on, the user is encouraged to try to correct the interference by one or more of the following measures:

- Reorient or relocate the receiving antenna.
- Increase the separation between the equipment and the receiver.
- Connect the equipment into an outlet on a circuit different from that to which the receiver is connected.
- Consult the dealer or an experienced radio/TV technician for help.

You may also find helpful the following booklet, prepared by the FCC: "How to Identify and Resolve Radio-TV Interference Problems." This booklet is available from the U.S. Government Printing Office, Washington D.C. 20402.

Changes and Modifications not expressly approved by the manufacturer or registrant of this equipment can void your authority to operate this equipment under Federal Communications Commissions rules.

In order to maintain compliance with FCC regulations shielded cables must be used with this equipment. Operation with non-approved equipment or unshielded cables is likely to result in interference to radio & television reception.

### **Index**

### **A** A/V & Control connectors, 10 Accessories, 4 ADC Calibration, 20 ADC Settings, 16 address, 19, 24, 26, 33, 34 ADDRESS, 29, 30, 33 **B** Background Color, 20 **Baud Rate**, 29 Breakout Cable, 6 **C** Calibration, 31 Cloning, 28 Connection terminals, 36 Connections, 9 **Control Port**, 36 Control Software, 25 current date and time, 22 **D** Default Settings, 21 DIDO Reconfig, 21 Dimensions, 37 *DVI*, 16 **E** Examples, 10 **F** FCC Part 15 Statement, 39 Firmware update, 27, 28 Flip Setup, 17 **I** Input Setup, 16 Introduction, 2 IR Remote, 4, 7, 8 **K Key: Exit**, 12

**Key: Menu**, 12 **Key: Power**, 12 **Key: Rotate**, 12 **Key: Sel**, 12 **Key: Swap**, 12 *Key: Vol+/-*, 12 Keypad, 9 **Keys: 0-9**, 12 **Keys: Info**, 12 *Keys: P1-P4*, 13 **Keys: Side A/B DVI, RGB, VIDEO**, 13 **Keys: Single, Dual, Tri, Quad**, 13 **Keys: Zoom, Crop, Pos, Size**, 12

Layout, 17 Layout Setup, 16  $LCD, 9$ Limited Lifetime Warranty, 38

#### **M**

**L**

*Main Menu*, 13 Menu Structure, 13 Menu Transparency, 19 Motion handling, 20

#### **N**

Noise reduction, 20

#### **O**

Operating the DIDO, 12 Optional Accessories, 5 Output Setup, 18 Output timing, 18

#### **P**

PiP Position, 17 PiP Size, 17 PiP Transparency, 17 Power connector, 10 Power source, 36 Preset Setup, 18

#### **Q**

Quad Mode, 3 Quick Start Guide, 8

#### **R**

Rack Mount Kit, 5 Remote Control Functions, 12 Remote Query, 19 *RGB*, 16 *RGB/YPbPr*, 16 RS-232, 2, 4, 7, 9, 10, 13, 19, 24, 26, 27, 29, 36, 37 RS-232 Protocol, 29 RS-485, 2, 10, 19, 23, 36, 37

#### **S**

**Serial Connector**, 29 Side by Side, 3 Signal Timing, 22 Single Image Scaling, 3 Single with PiP, 3 Single with Translucent, 3 Source, 14 Specifications, 35 Stack Type, 17 *Supported Default DVI/RGB PC Graphics Input & Output Timing*, 35 Supported Video Timing, 35 *SVID*, 16

**S-Video/Composite**, 2, 36 System Settings, 19

#### **T**

**U**

**V**

Time Events, 23 Timer and Scheduler, 22 Timer Events, 23 Tri Rotated, 3 Troubleshooting, 26

Unit address, 19

video settings, 18 *Video wall*, 15 **Video Wall**, 3, 24 Video Wall Functionality, 24 Video Wall Mode Rotated, 3

#### **W**

Weight, 37 Window crop, 15 Window position, 14 Window Setup, 14 Window size, 14 Window zoom, 15

### Aurora Multimedia Corp.

205 Commercial Court Morganville, NJ 07751 Phone: (732) 591-5800 Fax: (732) 591-5801 www.auroramultimedia.com